# **BVCM-USB-01**

取扱説明書

# 株式会社ピコシステムズ

千葉県松戸市幸谷332-7 TEL:03-4431-1034 FAX:03-4431-1035

#### §1 機能、特徴

BVCM-USB-01 は、各社から販売されているビルバリデータ(紙幣識別機)やコインメカニ ズムの標準インターフェースである、直列伝送方式をUSBに変換するインターフェース です。

BVCM-USB-01 では、これらの現金収受装置をPCから簡単に操作することが出来るように タイミング的に厳しい部分は内蔵ファームウェアで自動的に処理し、ユーザは付属API を用いて簡単にビルバリデータやコインメックを操作することができます。

BVCM-USB-01 は機種に依存する処理を行わないため、電気的に接続可能な機種であれば機 種を問わずに制御可能です。このためUSBインターフェースを持ったPCで簡単に自販 機システムを構築可能です。

#### §2 仕様

基板サイズ 60mm x 90mm

電源 外部電源 (ビルバリ、コインメック用電源 24V,8Vから給電)

USB規格 USB1.0に準拠

対応PC USB1.1 あるいは USB2.0, 3.0 ポートを備えた Windows PC

Windows バージョン:2000, XP, Vista, 7, 8 の 32bit または 64bit バージョン

コネクタ USB: USB規格 Bタイプ 電源用: B3P-VH (日本圧着端子) ビルバリデータ、コインメック用: B08P-XL(日本圧着端子)

#### §3 コネクタ接続

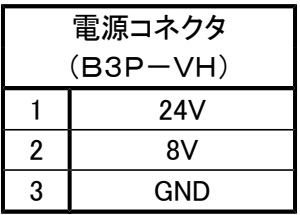

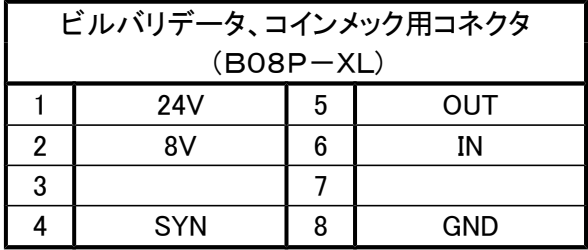

## §4 ドライバのインストール(Windows 7 の場合)

- 1. BVCM-USB-01 に電源を接続します。(まだ電源は投入しないでください)
- 2. USB ケーブルでPCと接続します。
- 3. WINDOWS が立ち上がっている状態で BVCM-USB-01 に電源を投入します。
- 4. 「デバイスドライバーソフトウェアをインストールしています。」と表示された後、少し待つと「デ バイスドライバーソフトウェアは正しくインストールされませんでした。」と表示されますが、ここ では気にしなくても大丈夫です。以後、手動でインストールします。
- 5. スタートメニューから、コントロール パネル > ハードウェアとサウンド と辿り、デバイス マネー ジャーをクリックします。(Fig-1)

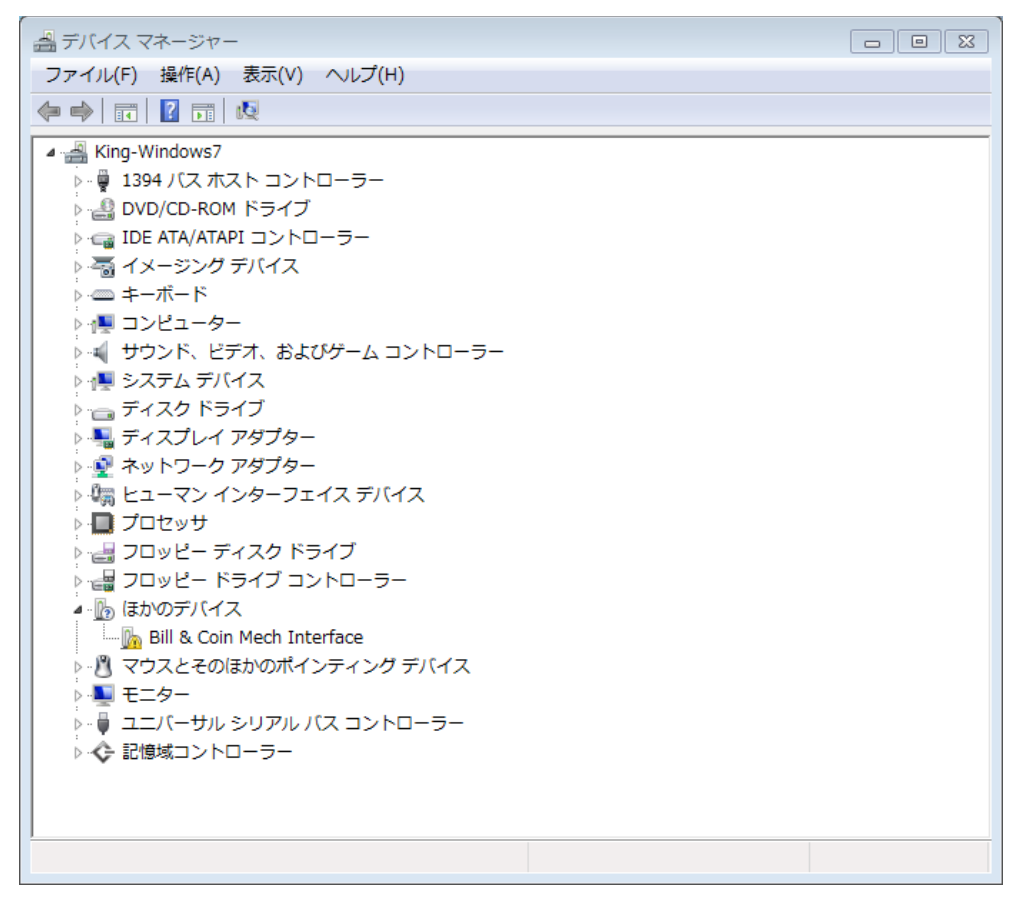

Fig-1

6. (Fig-1)で"Bill & Coin Mech Interface"を右クリック、ポップアップメニューから ドライバーソフトウェアの更新をクリックします。(Fig-2)

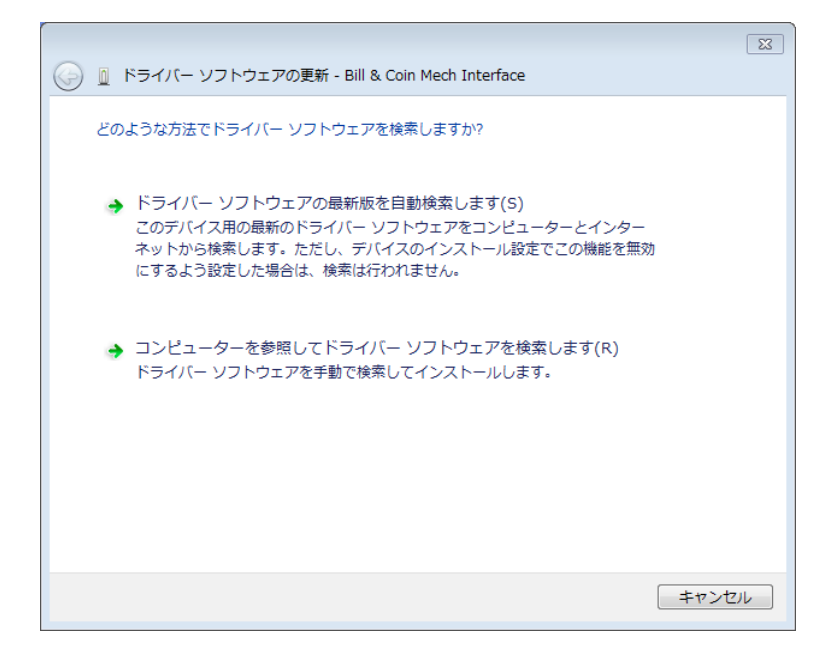

Fig-2

- 7. (Fig-2) で「コンピューターを参照してドライバーソフトウェアを検索しますをクリッ クします。
- 8. 次のダイアログ(Fig-3)でドライバのフォルダを選択して「次へ」をクリックするとド ライバーのインストールが始まります。

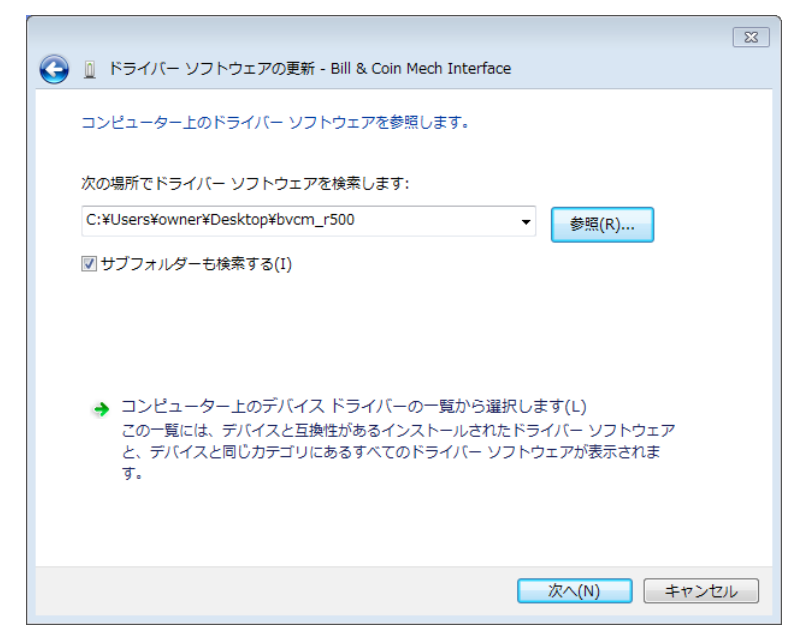

Fig-3

9. インストール時に「ドライバーソフトウェアの発行元を検証できません」という Windows Security のメッセージが表示される場合がありますが、問題ありません。その ままインストール可能です。当社ドライバーソフトウェアは COMODO RSA Code Signing CA の証明書によりデジタル署名されており、Windows の 32bit, 64bit すべて にインストール可能です。

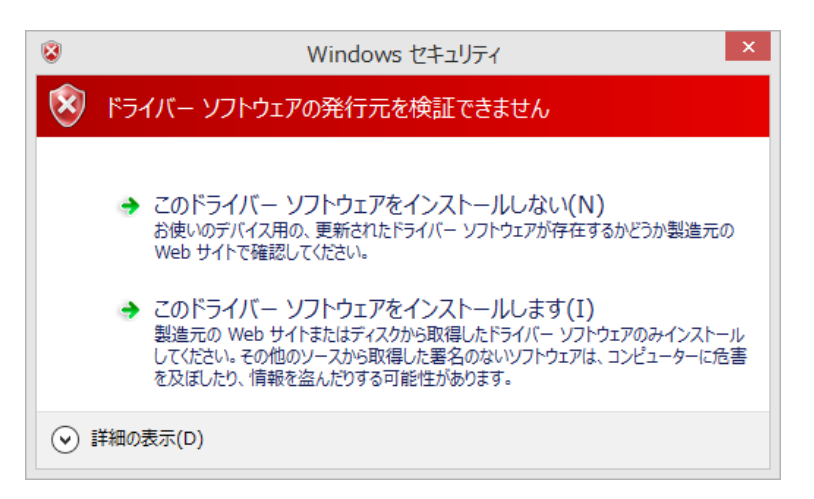

Fig-4

10. しばらく待つと、ドライバーのインストールが終了しますのでウィンドウを閉じ てください。ここでデバイス マネージャーのウィンドウを見ると新たなデバイスとし て、"USB Serial Port"が現れています。(Fig-5)

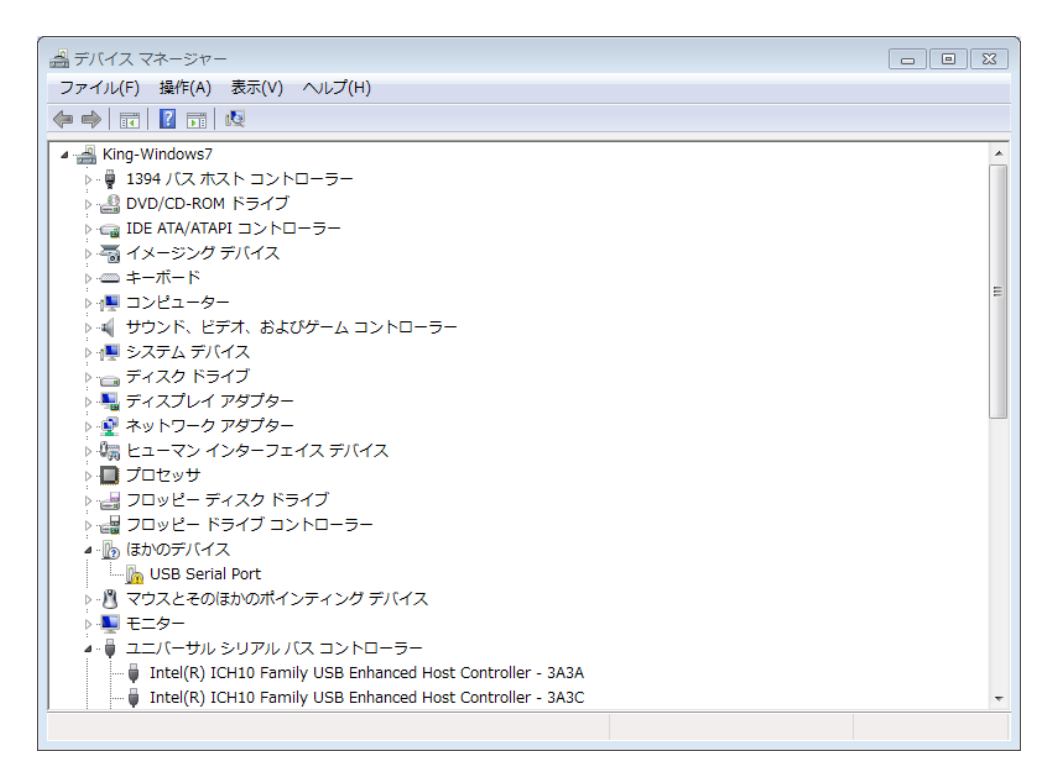

- 11. これはデバイスを擬似シリアルポートとしてアクセスするためのドライバーです。 次にこのドライバをインストールします。
- 12. デバイス マネージャウィンドウで"USB Serial Port"を右クリック、ポップア ップメニューからドライバーソフトウェアの更新をクリックします。
- 13. 先程と同様にドライバーのディレクトリを指定してインストールを完了します。
- 14. 以上でドライバーソフトのインストールは完了です。

### §5 ドライバのインストール(Windows 8.1 の場合)

- 1. BVCM-USB-01 に電源を接続します。(まだ電源は投入しないでください)
- 2. USB ケーブルでPCと接続します。
- 3. WINDOWS が立ち上がっている状態で BVCM-USB-01 に電源を投入します。
- 4. WINDOWS が BVCM-USB-01 を検出し「デバイスの設定」ウィザードが自動的に起動します。  $(Fig-6)$

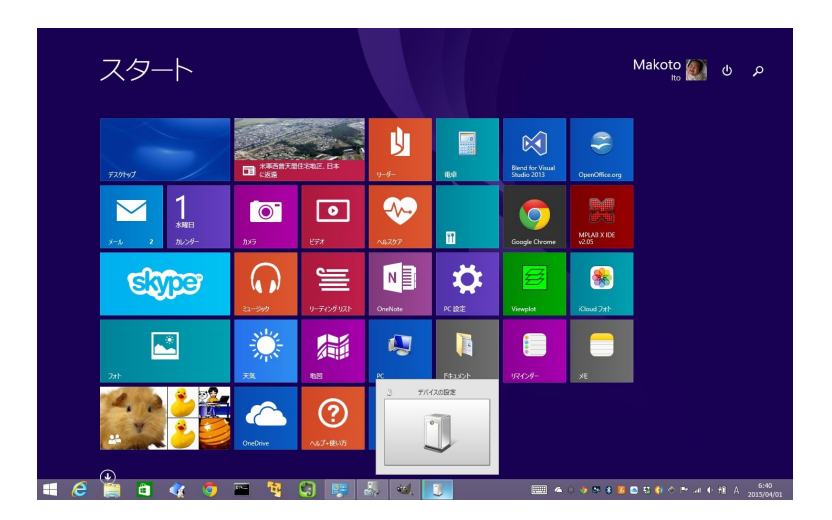

Fig-6

- 5. しばらくすると「デバイスの設定」ウィザードは終了しますが、ドライバはインストー ルされていませんので以後、手動でインストールします。
- 6. アプリ画面に移動して、コントロールパネルを起動します。(Fig-7)

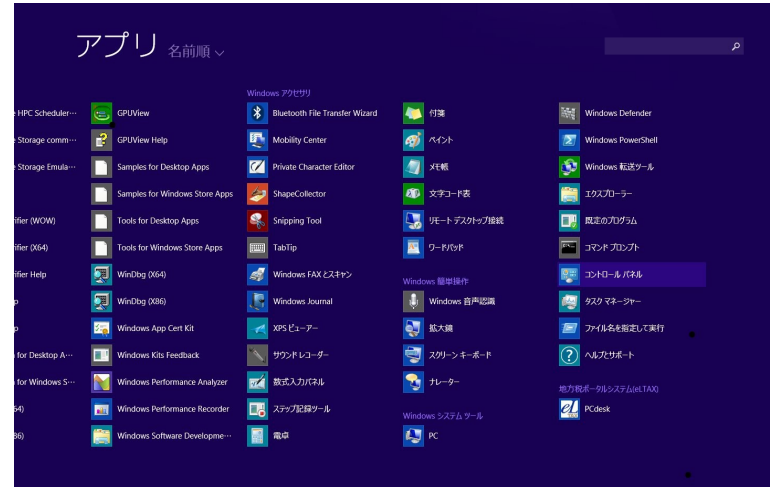

Fig-7

7. "ハードウェアとサウンド"をクリックします(Fig-8)

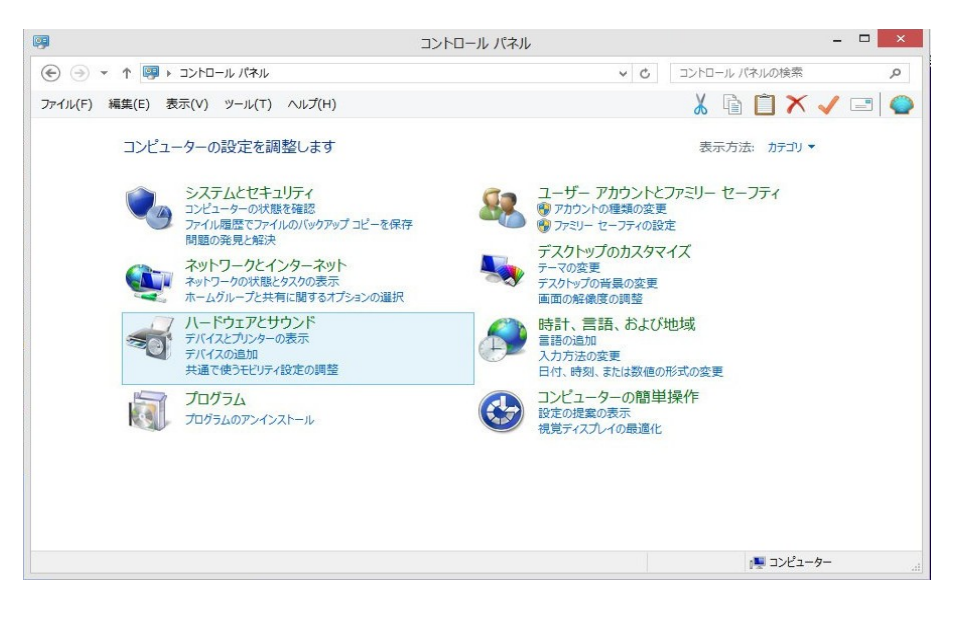

Fig-8

8.「デバイスとプリンター」のセクションにある「デバイスマネージャー」をクリックしま す。(Fig-9)

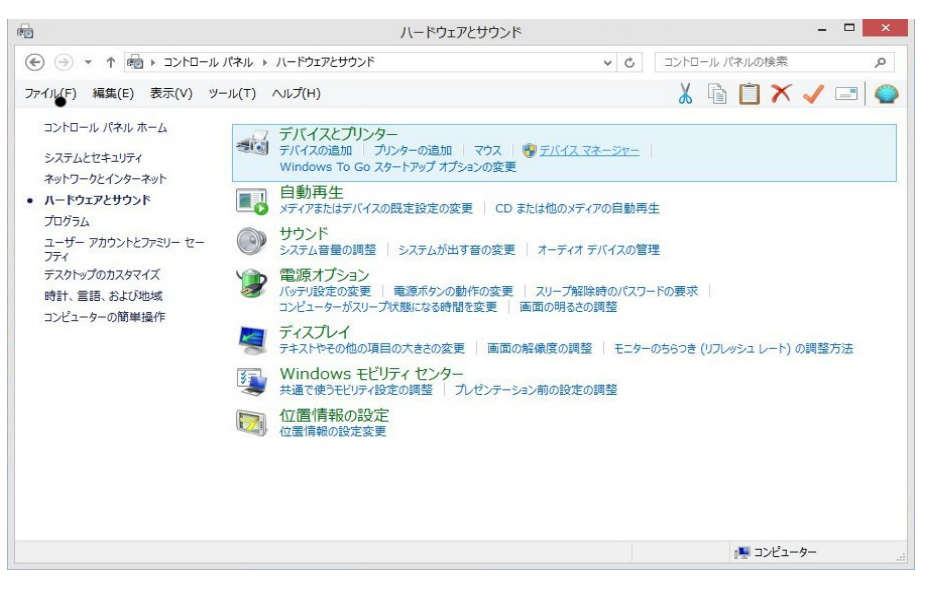

Fig-9

9. 「Bill & Coin Mech Interface」の上で右クリックしてドライバーソフトウェアの更新 を選択します。(Fig-10)

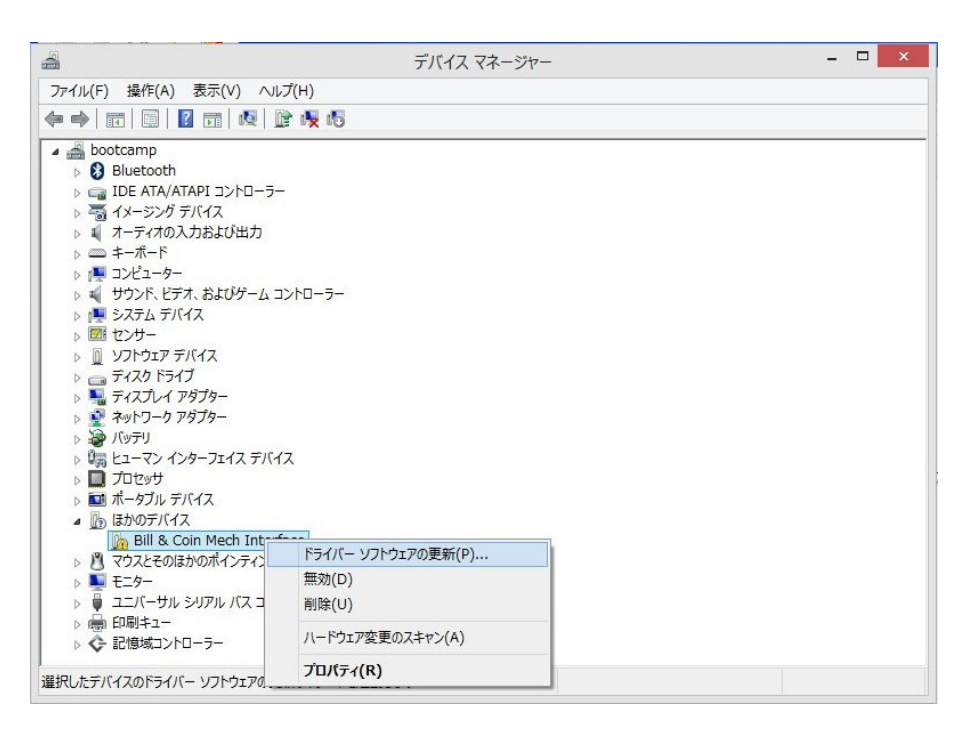

Fig-10

10. 「コンピュータを参照してドライバーソフトウェアを検索します。」をクリックし ます。(Fig-11)

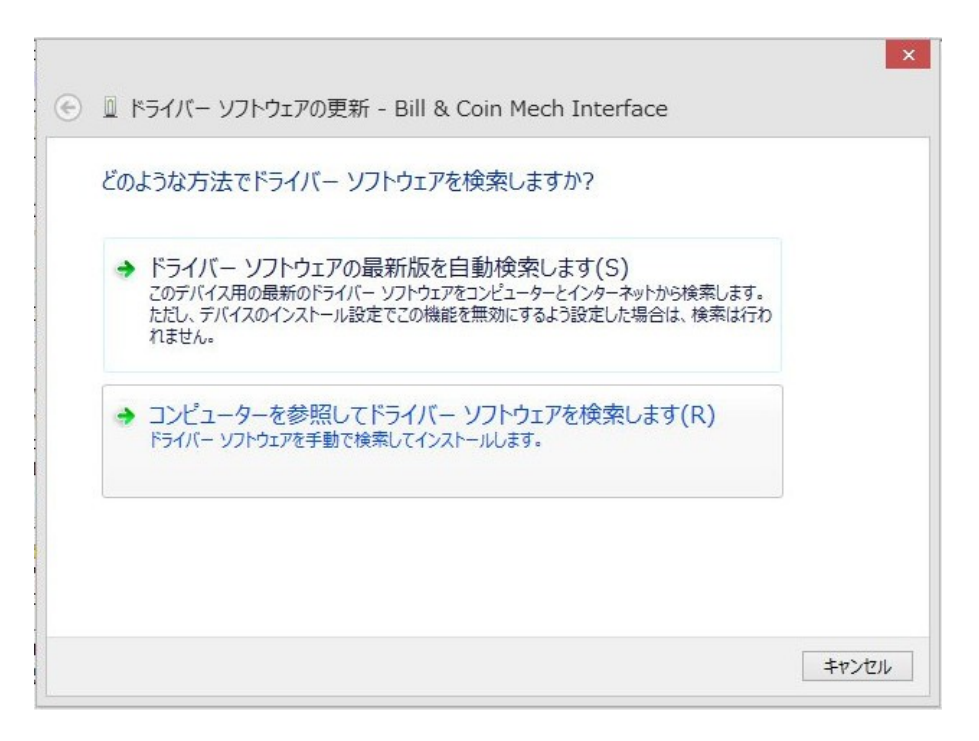

11. 「参照」からドライバーのあるフォルダを探し、「次へ」をクリックします。  $(Fig-12)$ 

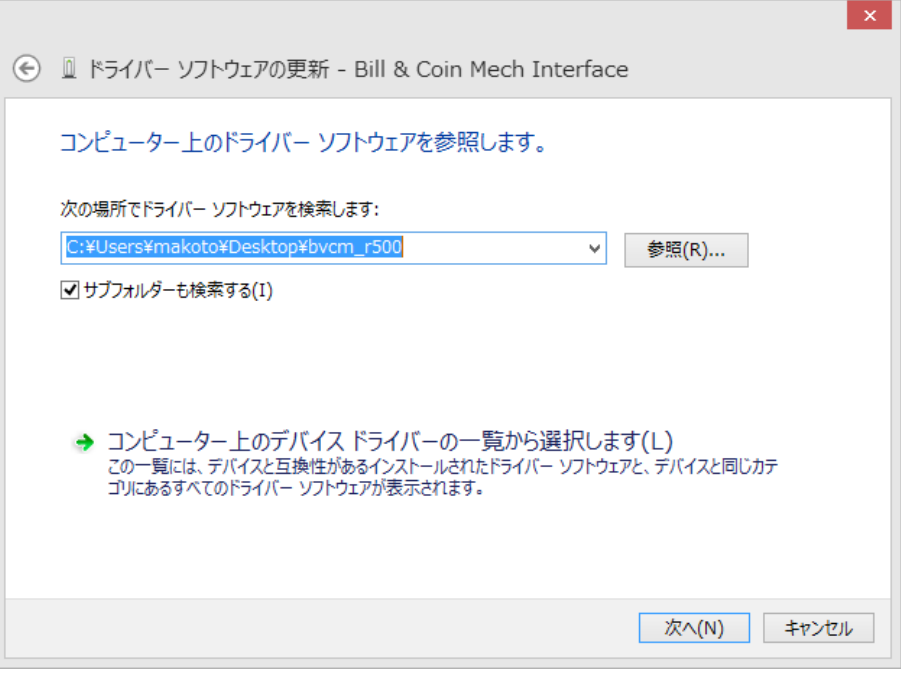

Fig-12

12. 「ドライバーソフトウェアの発行元を検証できません」という Windows Security の メッセージが表示される場合がありますが、問題ありません。そのままインストール可 能です。当社ドライバーソフトウェアは COMODO RSA Code Signing CA の証明書によ りデジタル署名されており、Windows の 32bit, 64bit すべてにインストール可能です。

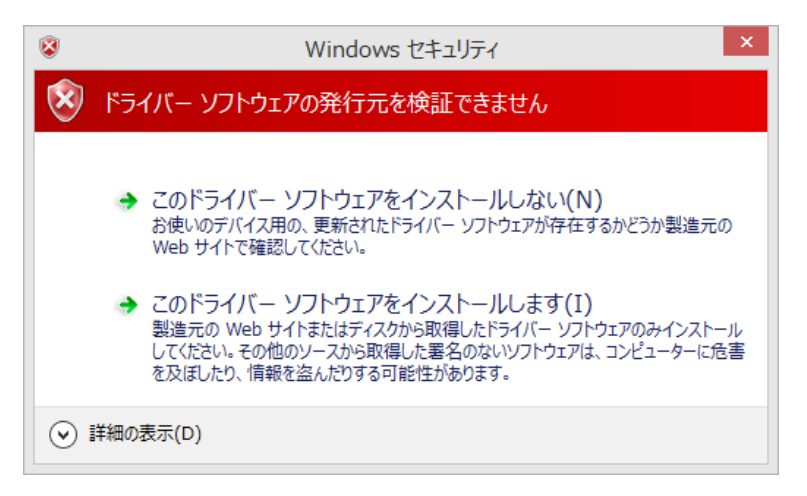

Fig-13

13. ここまでの手順が終了すると、デバイスマネージャー画面は(Fig-14)の様になり ます。ここで"USB\_SerialPort"が現れますが、次にこのドライバをインストールしま す。これはデバイスを擬似 COM ポートとして登録するドライバです。

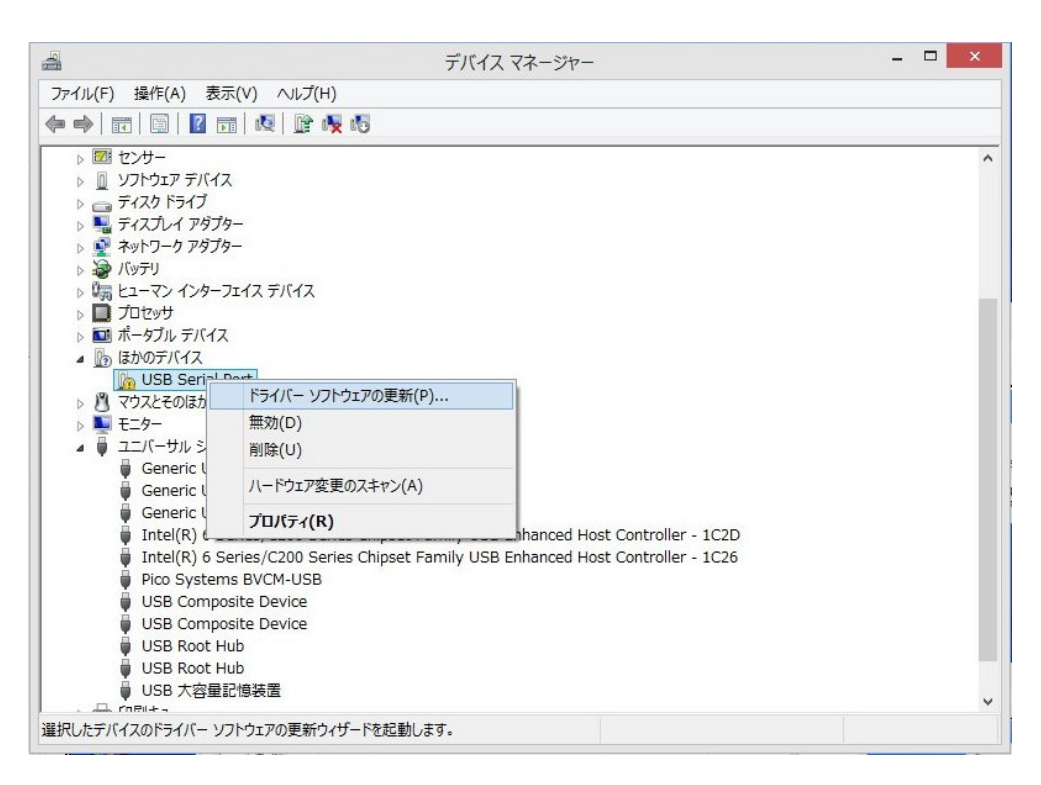

Fig-14

- 14. Fig-12 の画面から"USB Serial Port"の上で右クリックし、「ドライバーソフト ウェアの更新」を選択します。
- 15. 後は先の、"Bill & Coin Mech Interface"ドライバと同じ手順でドライバをイ ンストールして完了です。